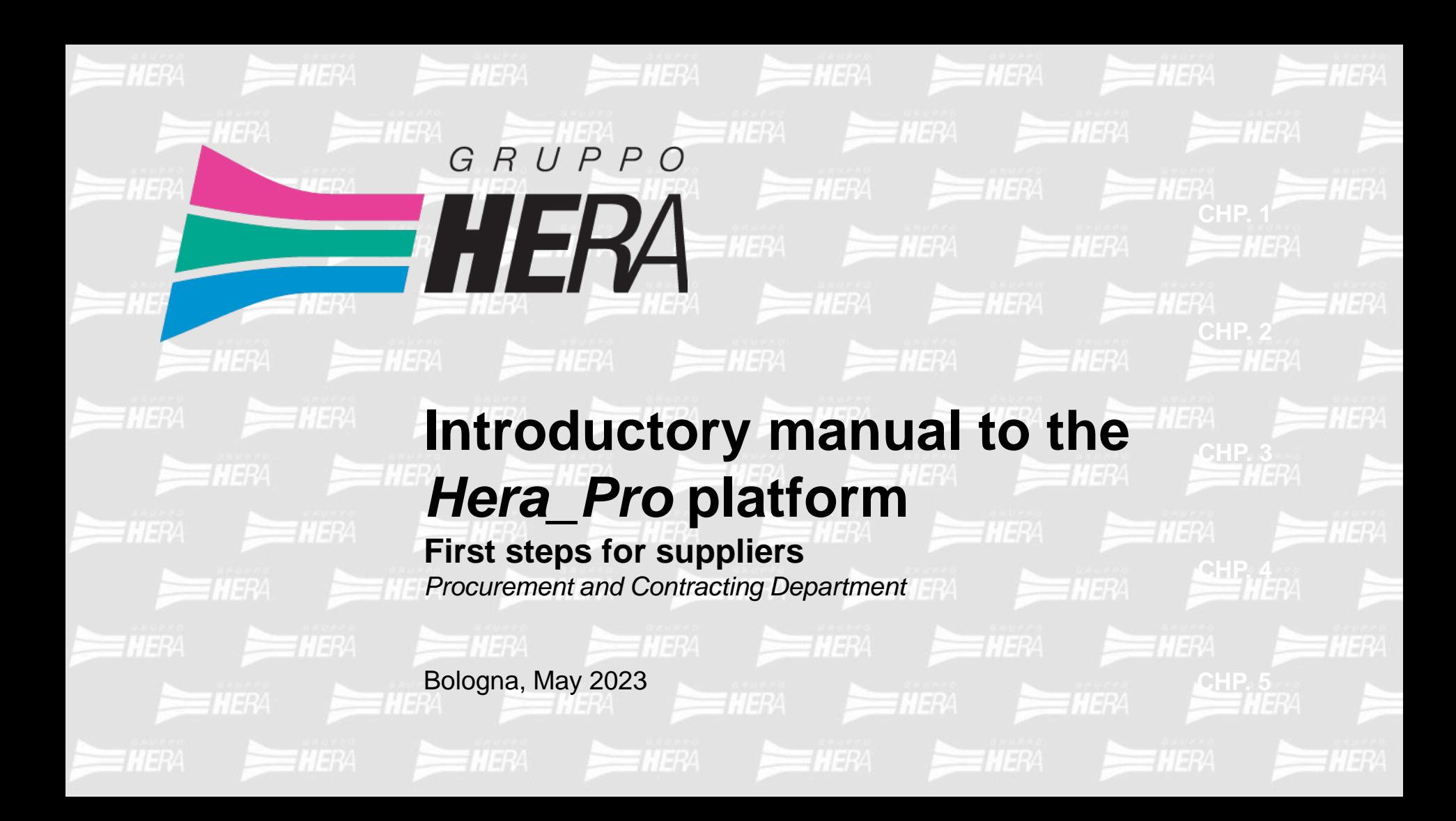

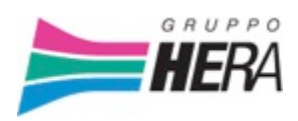

**Agenda**

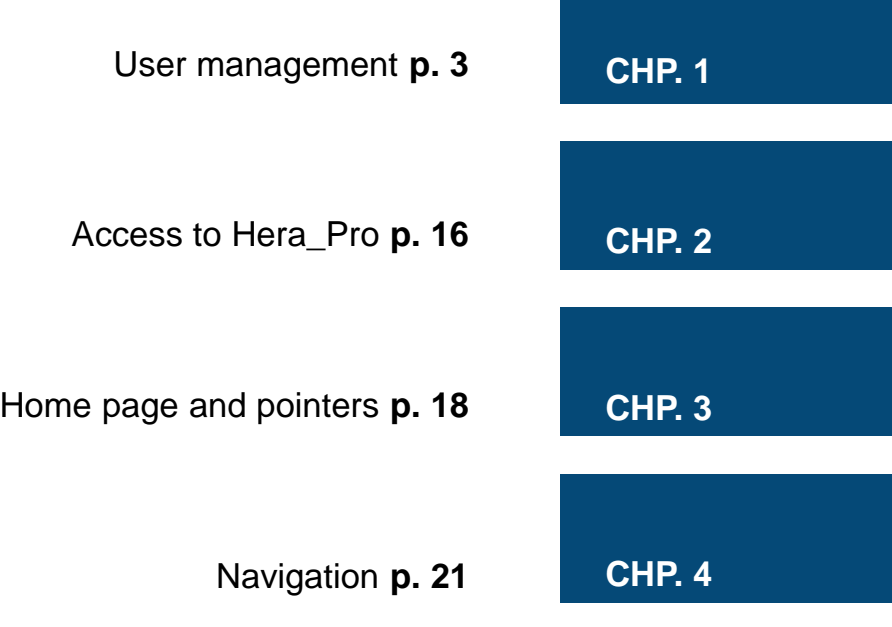

Upon creation of a user account, whether it is done by Hera Group or via self-registration or a new user is subsequently added to your contact list, you will receive an email from [portalefornitori@gruppohera.it](mailto:portalefornitori@gruppohera.it) with the subject line *"Hera\_Pro user account successfully created!"*

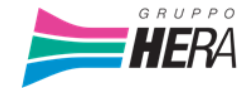

Benvenuto nome utente nel portale HERA\_pro!

L'utenza è stata creata con successo: per accedere cliccare sul link sottostante ed utilizzare le seguenti credenziali:

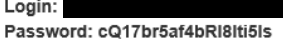

Cliccare qui per accedere

Se il link sopra non viene visualizzato o non funziona, copiare ed incollare il link sotto nella barra degli indirizzi del tuo browser.

www.portalefornitori.gruppohera.it

Buon Lavoro!

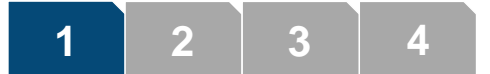

Clicking the link in the email will take you to the following screen:

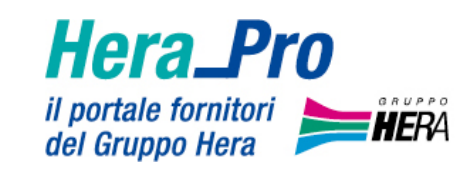

# Eseguire logon

E-mail

E-mail

**Continuare** 

After entering the log-in details indicated in the email, you will be prompted to enter the password. Furthermore, the first time you log in, you will be asked for additional information that will enable you to retrieve your password.

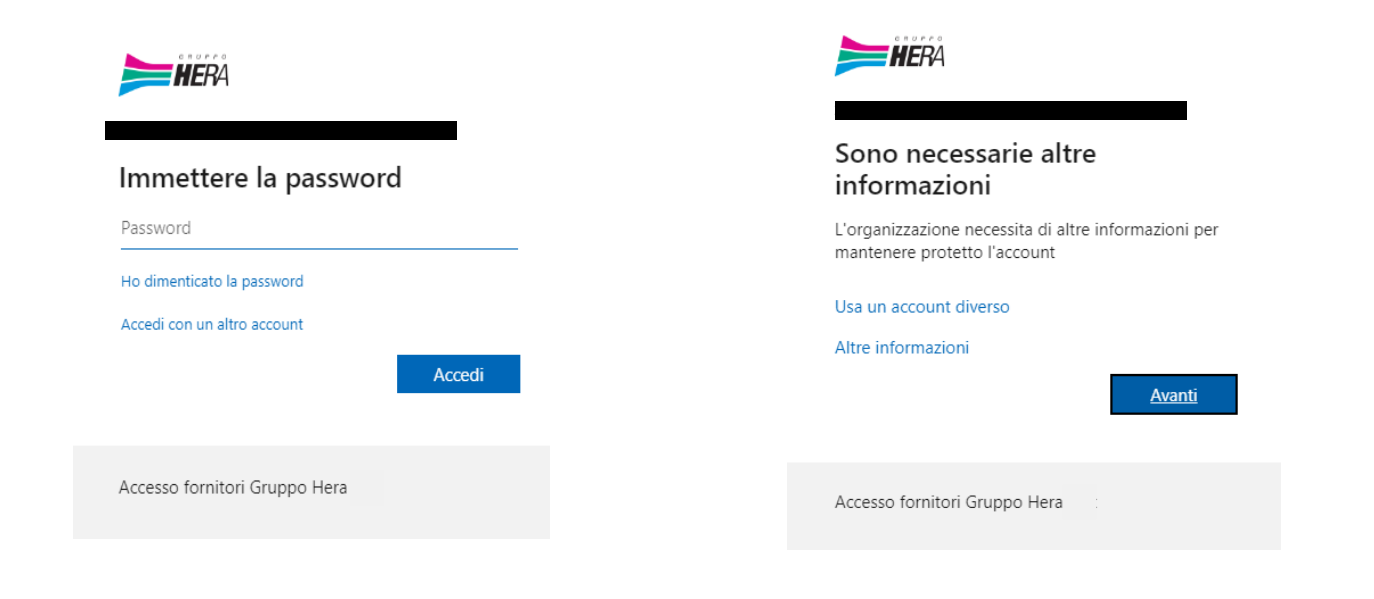

**2 3 4**

**1**

You will be asked to enter your mobile phone number to receive an OTP (one time password) to log

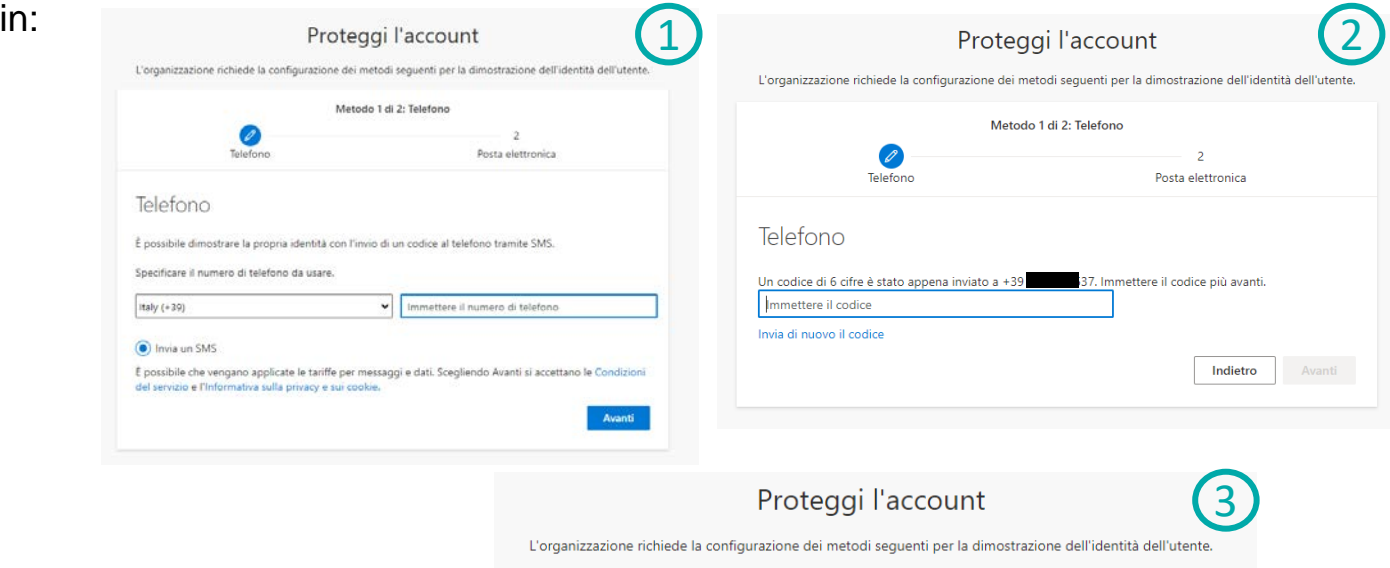

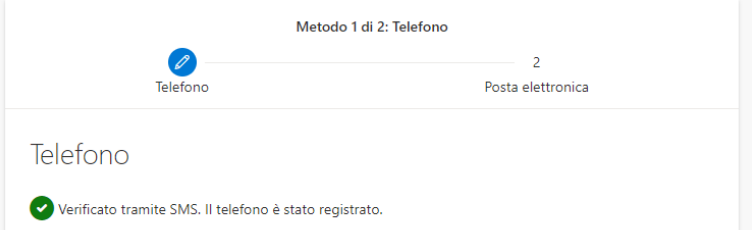

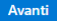

You will also be asked to provide an email address to be used to reset your password:

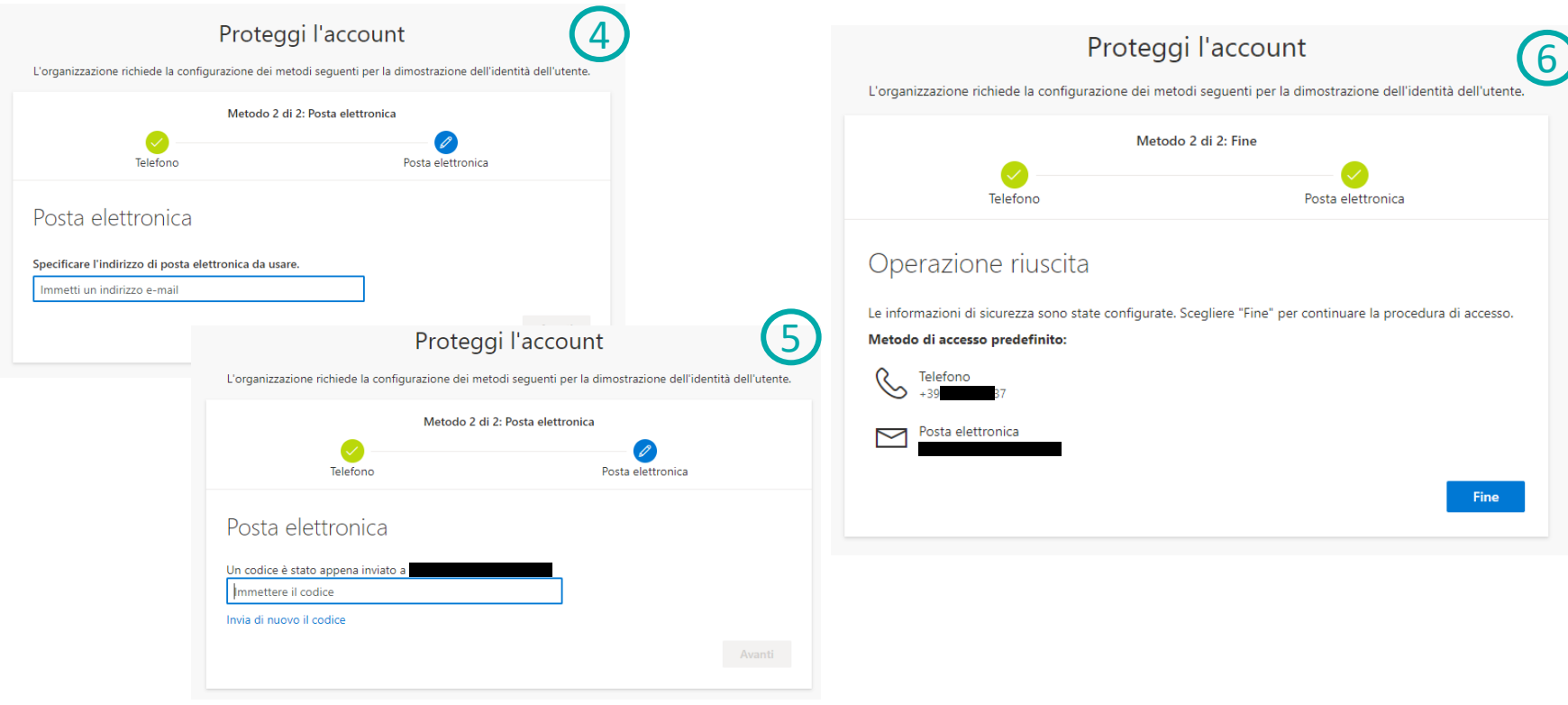

GRUPPOHERA

Only the first time you log in, or in case of expiry, will you be asked to change your password:

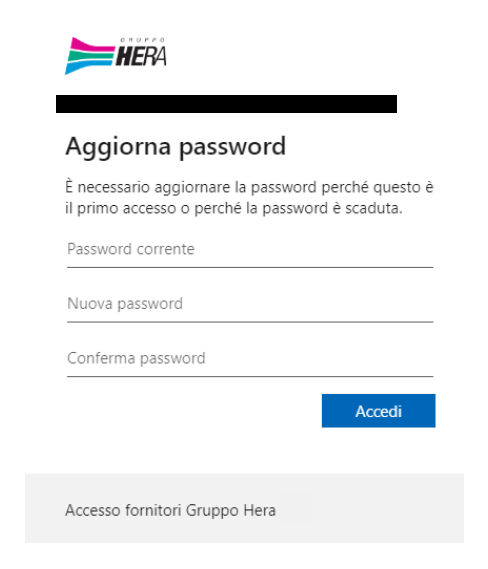

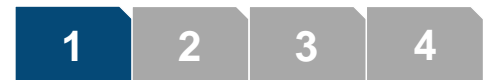

Once you have entered the password, you will be asked if you want the system to remember your credentials for a period of time.

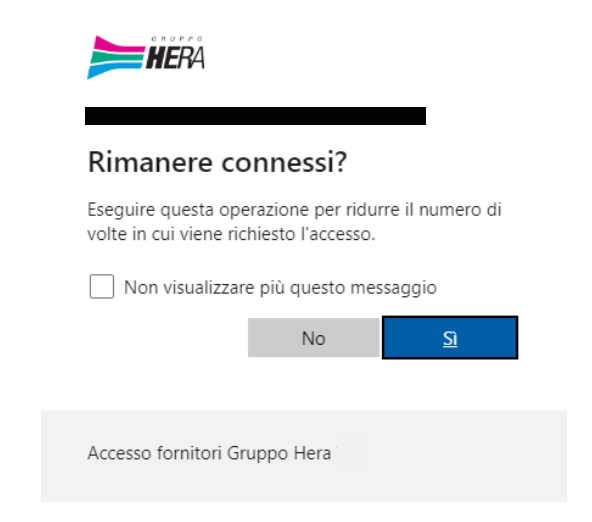

L'utente è ora autenticato. La richiesta è stata inoltrata al sistema destinatario per l'elaborazione. ∩

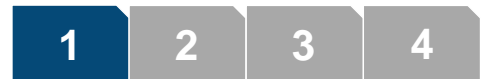

#### **User management - resetting your password**

If you can't remember the password, you can reset it by yourself:

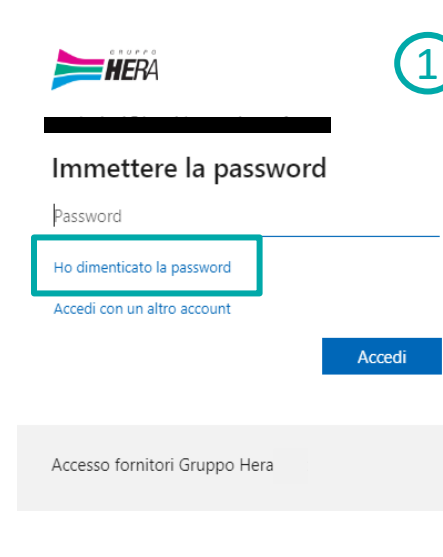

**2 3 4**

**1**

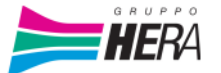

#### Tornare all'account

Identificarsi

Per recuperare l'account, immettere l'indirizzo di posta elettronica o il nome utente e i caratteri dell'immagine o dell'audio seguente.

Indirizzo di posta elettronica o nome utente: \*

Esempio: utente@contoso.onmicrosoft.com o utente@contoso.com

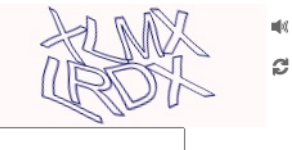

Immettere i caratteri dell'immagine o le parole dell'audio. \*

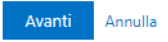

2

# **User management - resetting your password**

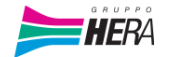

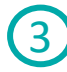

#### Tornare all'account

#### passaggio di verifica 1 > scegliere una nuova password

Scegliere il metodo di contatto da utilizzare per la verifica:

Invia messaggio di posta elettronica all'indirizzo di posta elettronica alternativo dell'utente

Verrà inviato un messaggio di posta elettronica contenente un codice di verifica all'indirizzo di posta elettronica alternativo (ma\*\*\*\*\*\*\*\*@

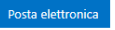

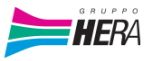

Tornare all'account

passaggio di verifica 1 > scegliere una nuova password

Scegliere il metodo di contatto da utilizzare per la verifica:

Olnvia messaggio di posta elettronica all'indirizzo di posta elettronica alternativo dell'utente

È stato inviato un messaggio di posta elettronica contenente un codice di verifica all'indirizzo di posta elettronica dell'utente.

4

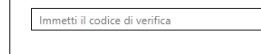

Avanti

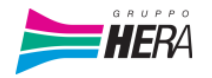

#### Tornare all'account

#### passaggio di verifica 1 √ > scegliere una nuova password

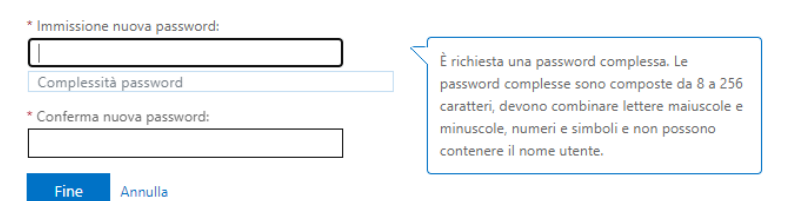

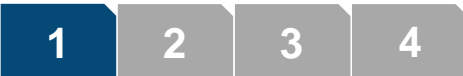

5

#### **User management - resetting your password**

#### Microsoft

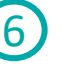

#### Tornare all'account La password è stata reimpostata

Per accedere con la nuova password, fare clic qui.

#### Notifica di reimpostazione della password

La password dell'account è stata reimpostata di recente. Se la reimpostazione della password è stata effettuata dall'utente, questo messaggio è a scopo informativo.

· ID utente:

Se non si è certi che la reimpostazione della password sia stata effettuata dall'utente o dall'amministratore, contattare immediatamente l'amministratore.

Avviso: ricordare di aggiornare la nuova password in tutti i dispositivi (telefoni, tablet e PC).

Cordiali saluti. Gruppo Hera identity provider

Questo messaggio è stato inviato da un indirizzo di posta elettronica che non viene controllato. Non rispondere al messaggio.

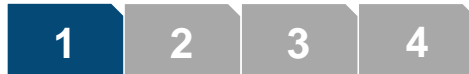

7

 $\boxed{\mathbf{x}}$ 

### **User management - accessing your profile**

Clicking on "More Information" after entering your password you will access your personal profile where you can view your basic user information:

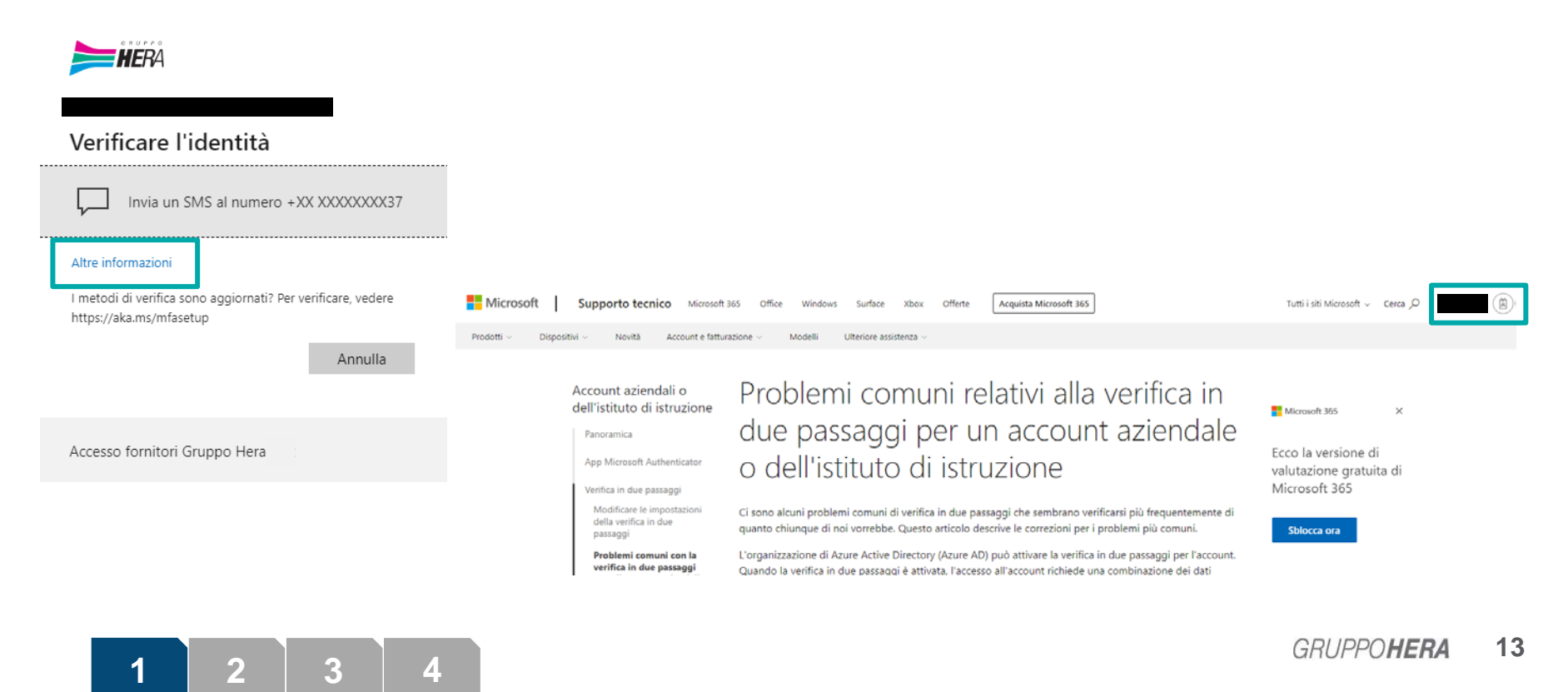

# **User management - personal account identity provider for Hera\_Pro**

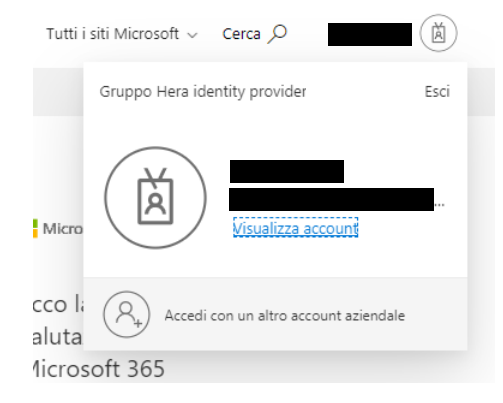

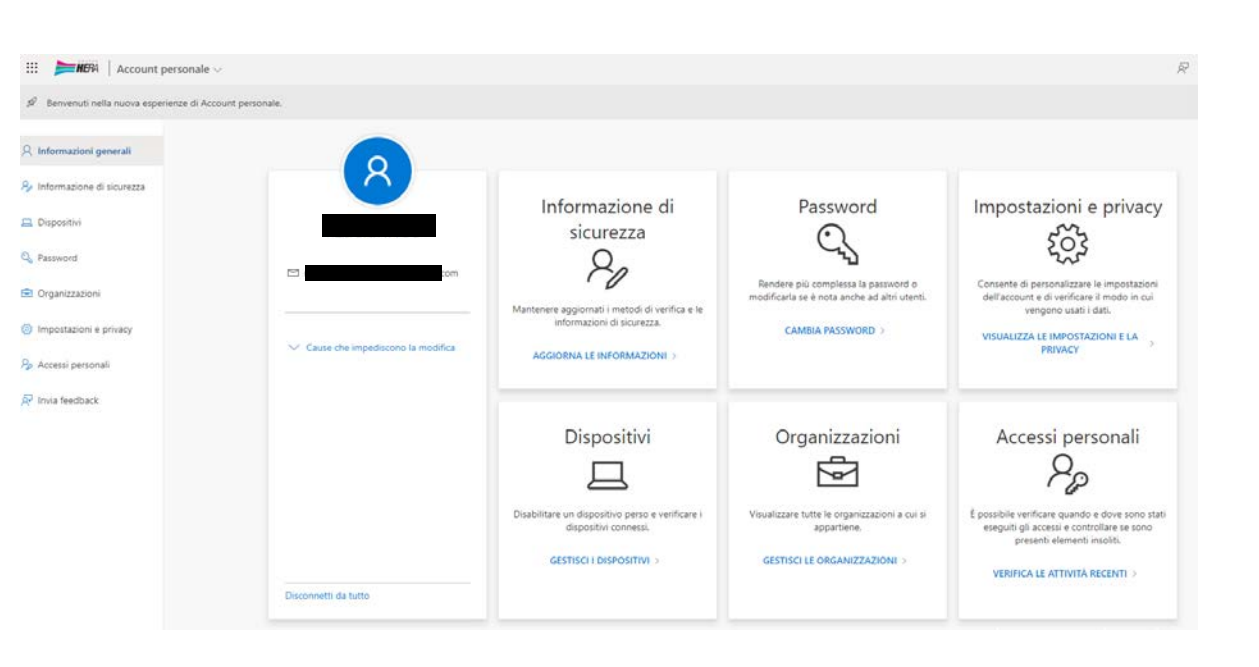

# **User management - personal account identity provider for Hera\_Pro**

In the "Security Information" section, you can change the methods used to access your account or reset your password (mobile phone number and alternative email address):

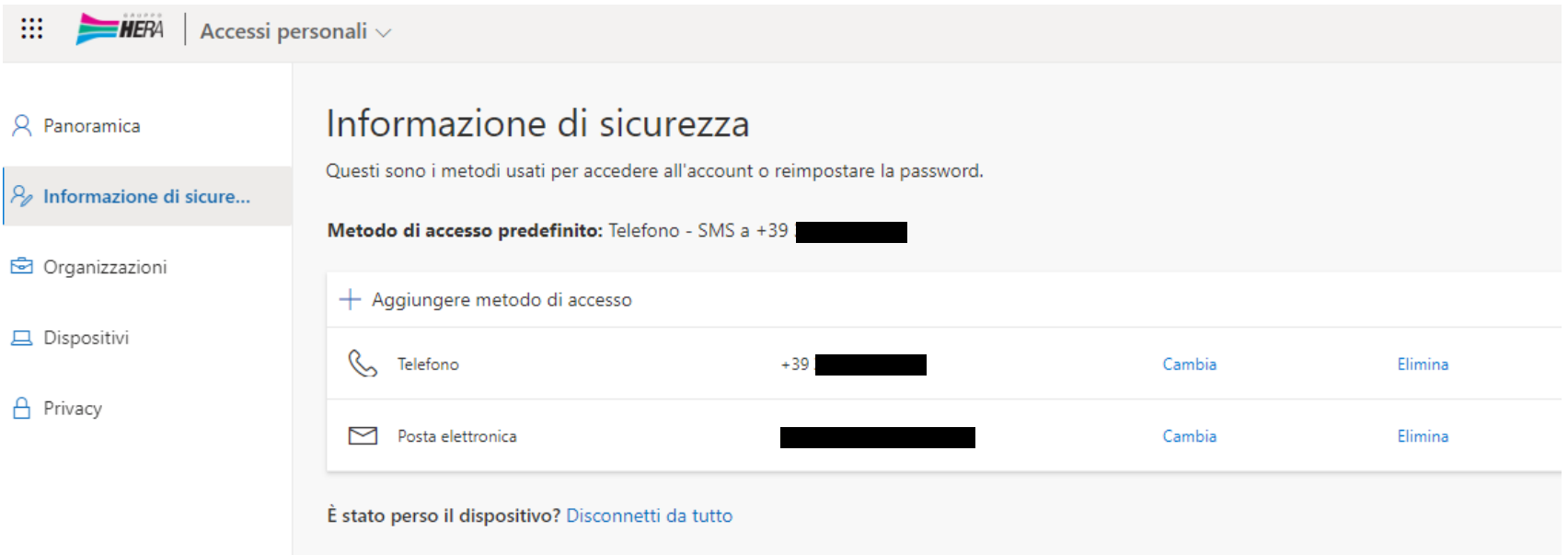

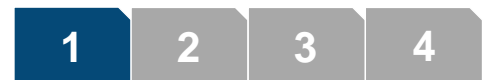

#### **User management - errors**

If there is an error in the creation of your user account, you will receive a specific email. In this case, there is a problem with the creation logs and the technical team will attempt to create the account again.

If, however, you do not receive any emails or have trouble logging in, please write to [accesso.portalefornitori@gruppohera.it](mailto:accesso.portalefornitori@gruppohera.it).

# **Accessing Hera\_Pro**

Once registered, you can access Hera\_Pro via the link [https://portalefornitori.gruppohera.it](https://portalefornitorigruppohera-hcrofvux.launchpad.cfapps.eu10.hana.ondemand.com/site/herapro). Log in with the username indicated in the email you received when you created the account [user.name@portalefornitorigruppohera.onmicrosoft.com](mailto:nome.utente@portalefornitorigruppohera.onmicrosoft.com)

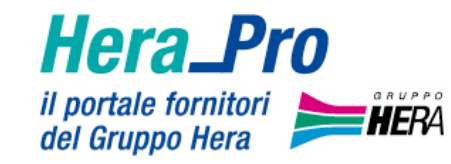

# Eseguire logon

E-mail

nome.utente@portalefornitorigruppohera.on

**Continuare** 

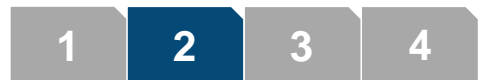

### **Accessing Hera\_Pro**

You will be requested to enter your password and verify your identity by entering an OTP sent via text message. It is possible to activate the setting to automatically remember your credentials.

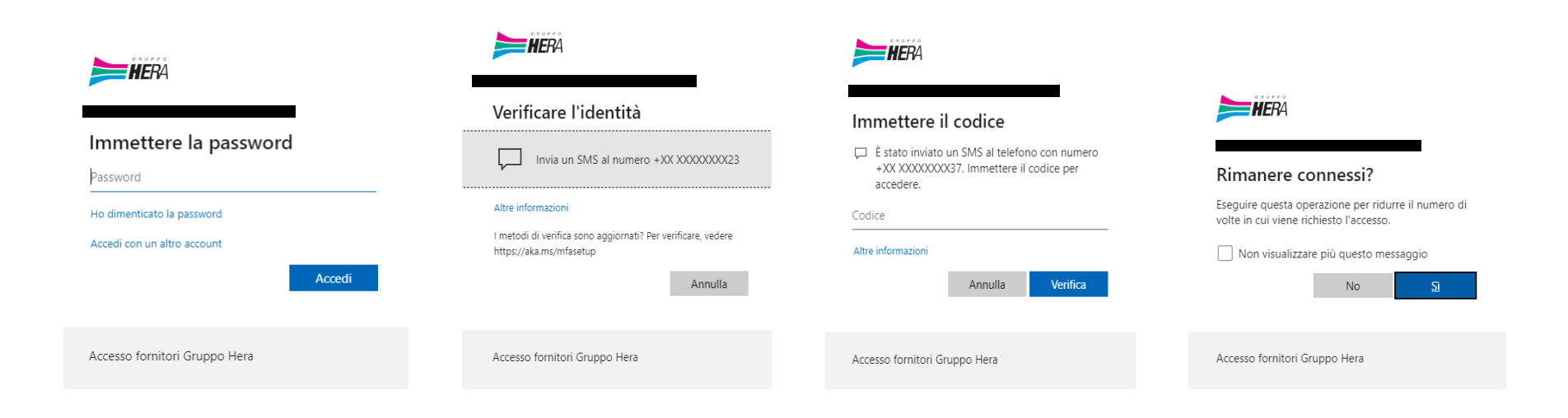

L'utente è ora autenticato. La richiesta è stata inoltrata al sistema destinatario per l'elaborazione.

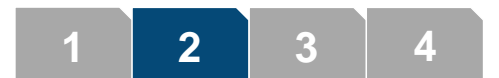

#### **Homepage**

Once logged in you will see the Hera\_Pro homepage, where there are links to the main functionalities: My Tenders, My Qualification, and, in the future, My Contracts.

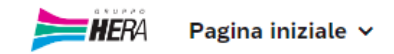

Cerca in: "Apps"

#### **Procurement**

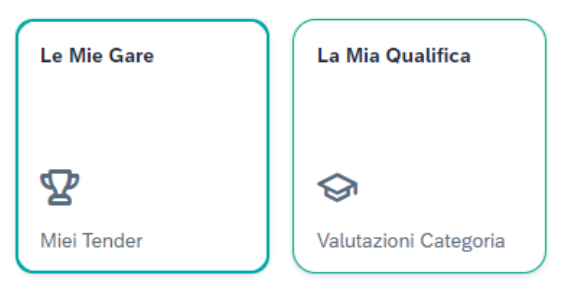

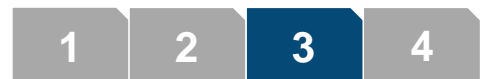

### **Homepage**

Clicking on the links on the homepage displays:

My Tenders >> takes you to the pages of the "Tenders" that:

- you are participating in;
- you expressed interest in (for public tenders);
- you have been invited to participate in (for invitation procedures).

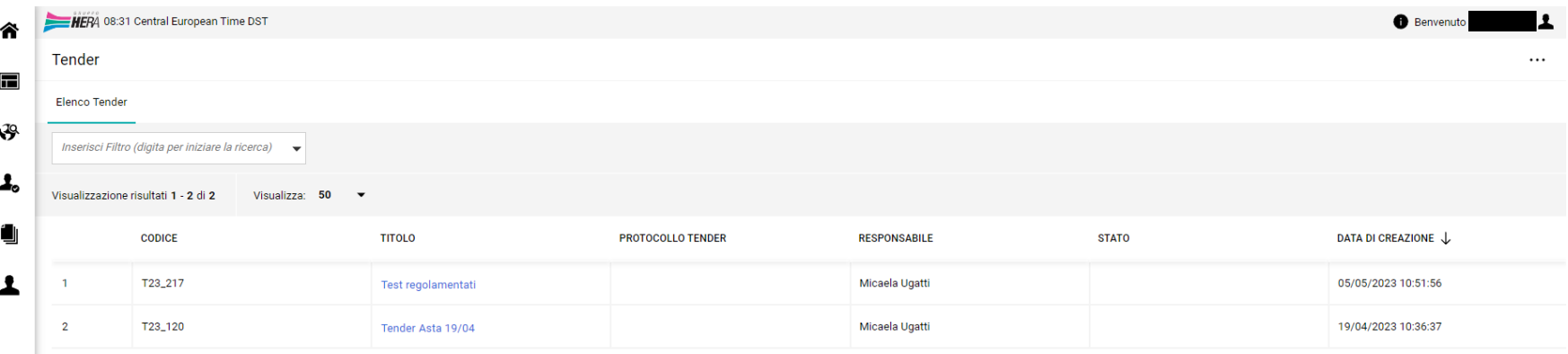

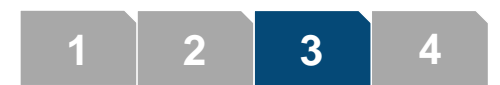

### **Homepage**

Clicking on the links on the homepage displays:

My Qualification >> takes you to the list of product groups ("My Categories") where you will see:

- The categories for which you are qualified
- Those for which you are in the qualification process
- You can choose additional categories for which to seek qualification.

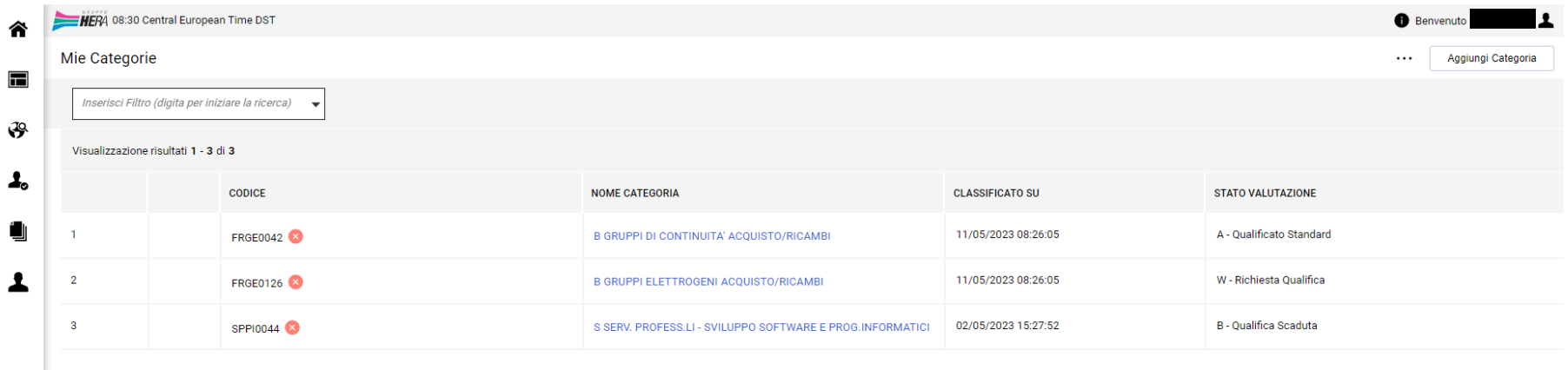

There is an additional "Home" page  $\hat{\mathbf{a}}$  with all the functionalities of the tender and company/qualification management.

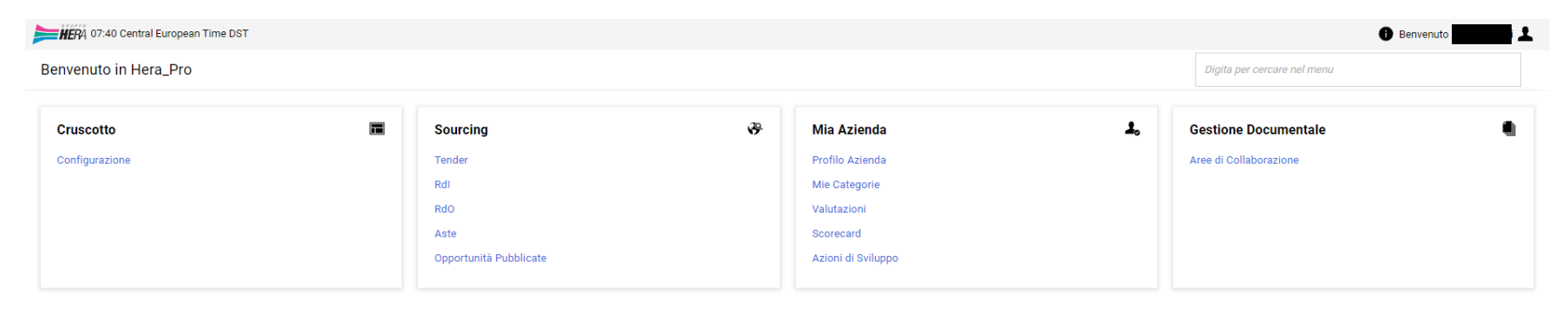

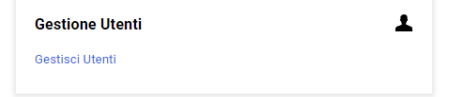

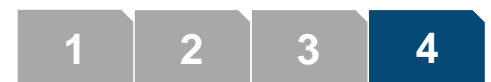

In particular, the Dashboard allows you to control some of the most interesting information. The order of the information sections can be changed by clicking the icon in the upper right corner of the settings  $(\bullet)$ .

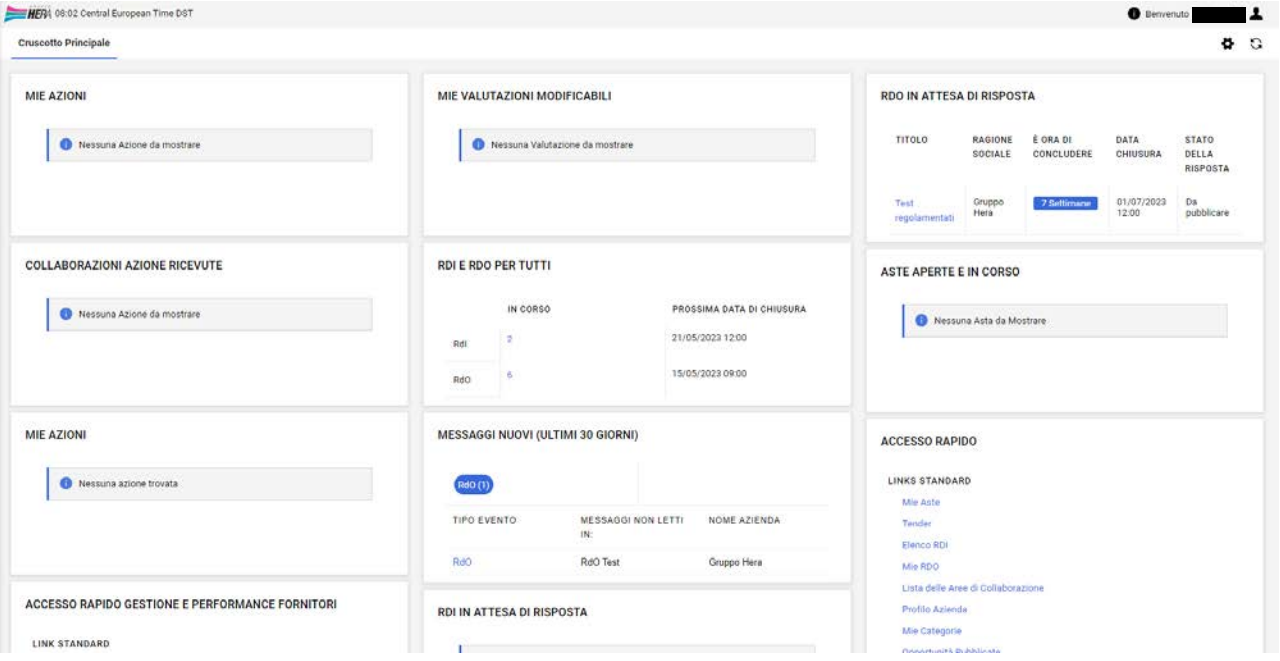

The system menu is located on the left and can be navigated on two levels. The green colour or the left sidebar of the same colour indicate where you are. The first level is the grouping of objects. Below is an example of navigating to the "RFQs" (request for quotes):

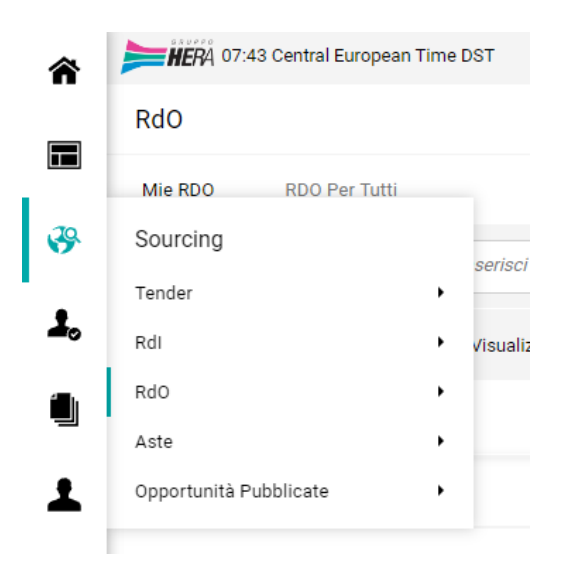

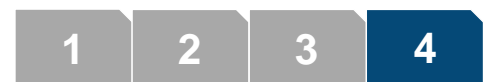

The second level is the individual functionalities on the selected object. Below is an example of navigating to "My RFQs".

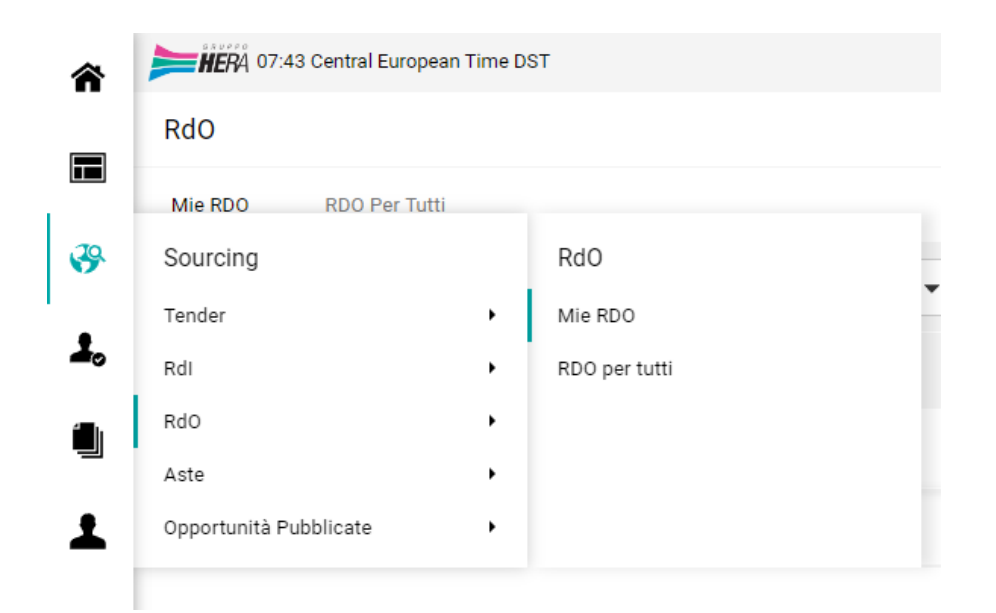

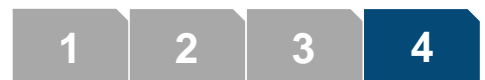

The individual functionalities on the selected object are exactly the tabs on the page you are

navigating to:

**1 2 3 4**

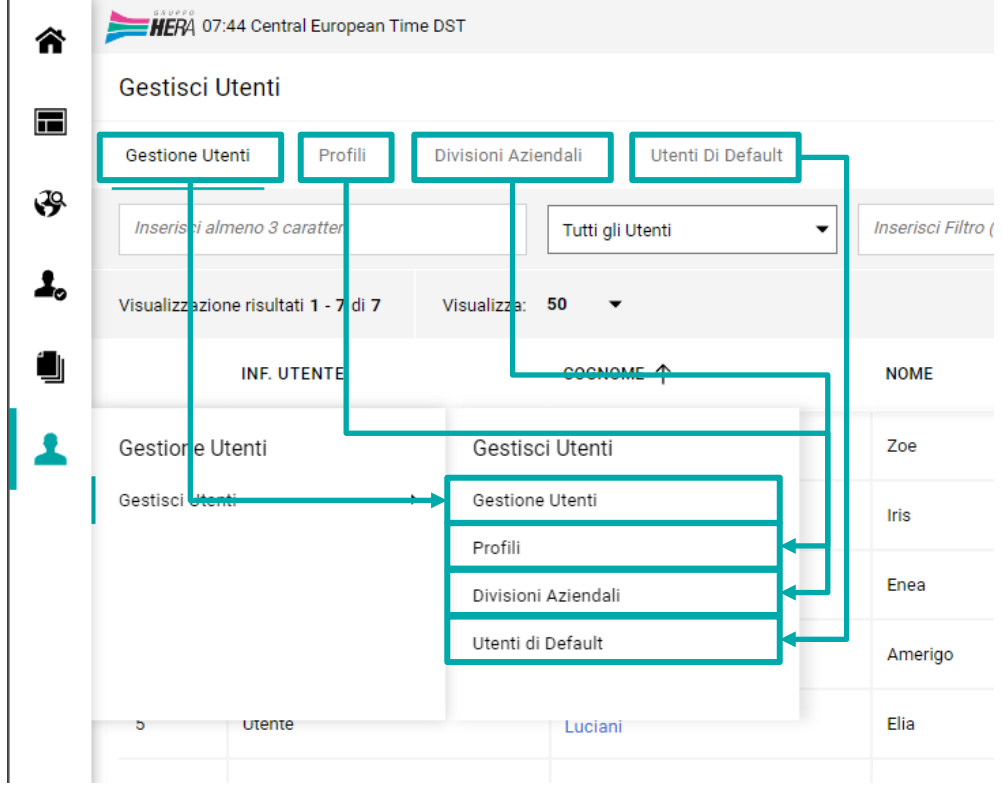

For additional functionalities related to the data/objects that are open and visible at that time, you can use the three dots usually found in the upper right corner, to the left of specific buttons such as "Save" or "Send" or "Cancel". Below is just one example:

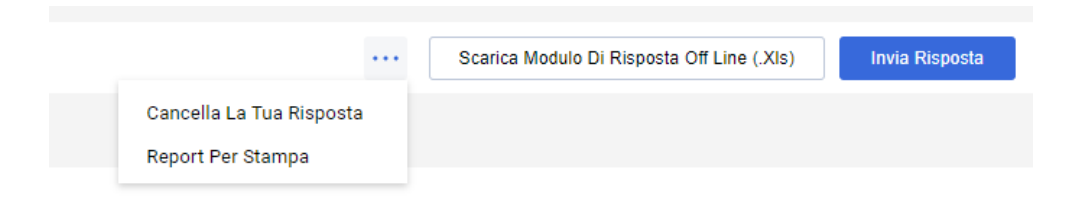

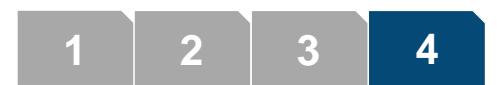

**1 2 3 4**

To search for a feature without necessarily navigating the menu, you can also type part of the name in the upper right corner of the Home  $($   $\bullet$   $)$  or in the lower left menu bar.

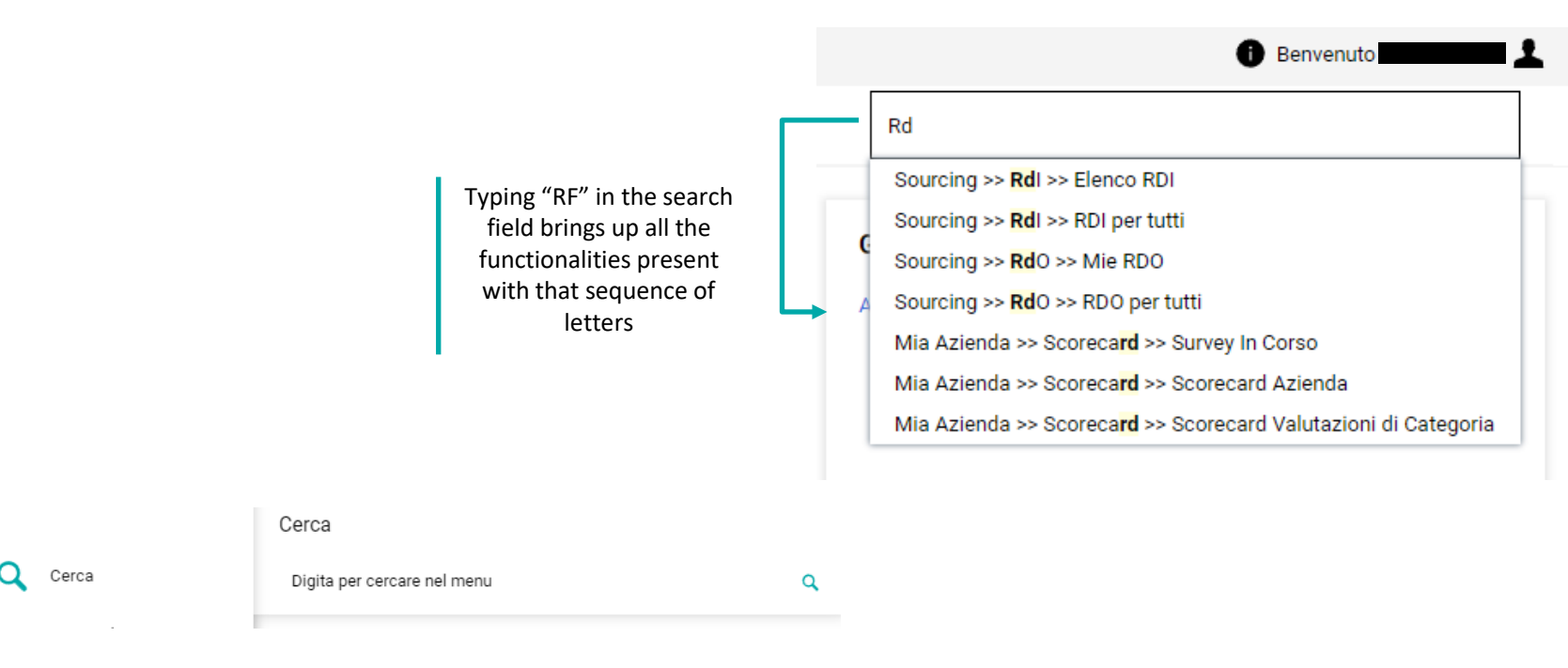

**1 2 3 4**

To search within specific functionalities, depending on which objects you are looking for, you can search by free text (1), by using preconfigured filters (2) or by individual fields (3):

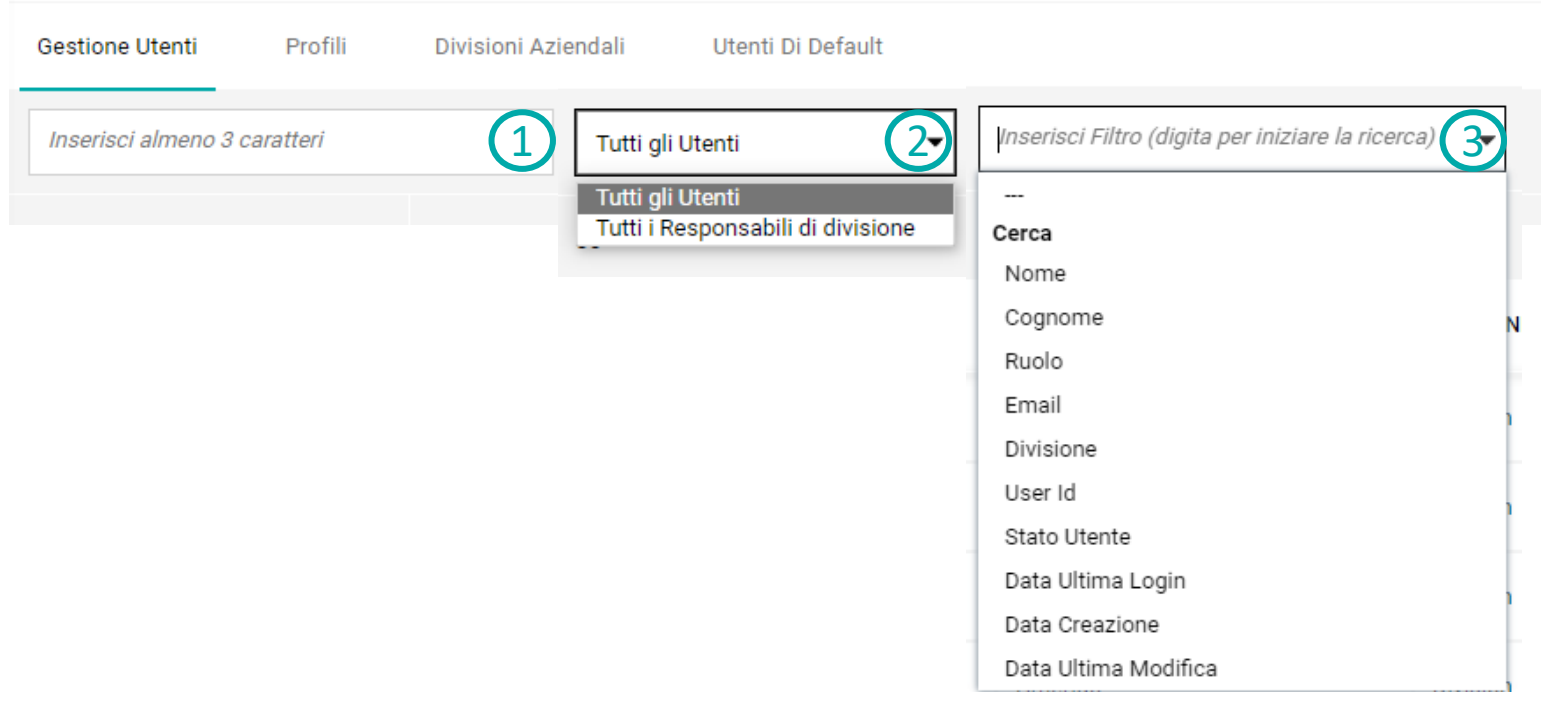

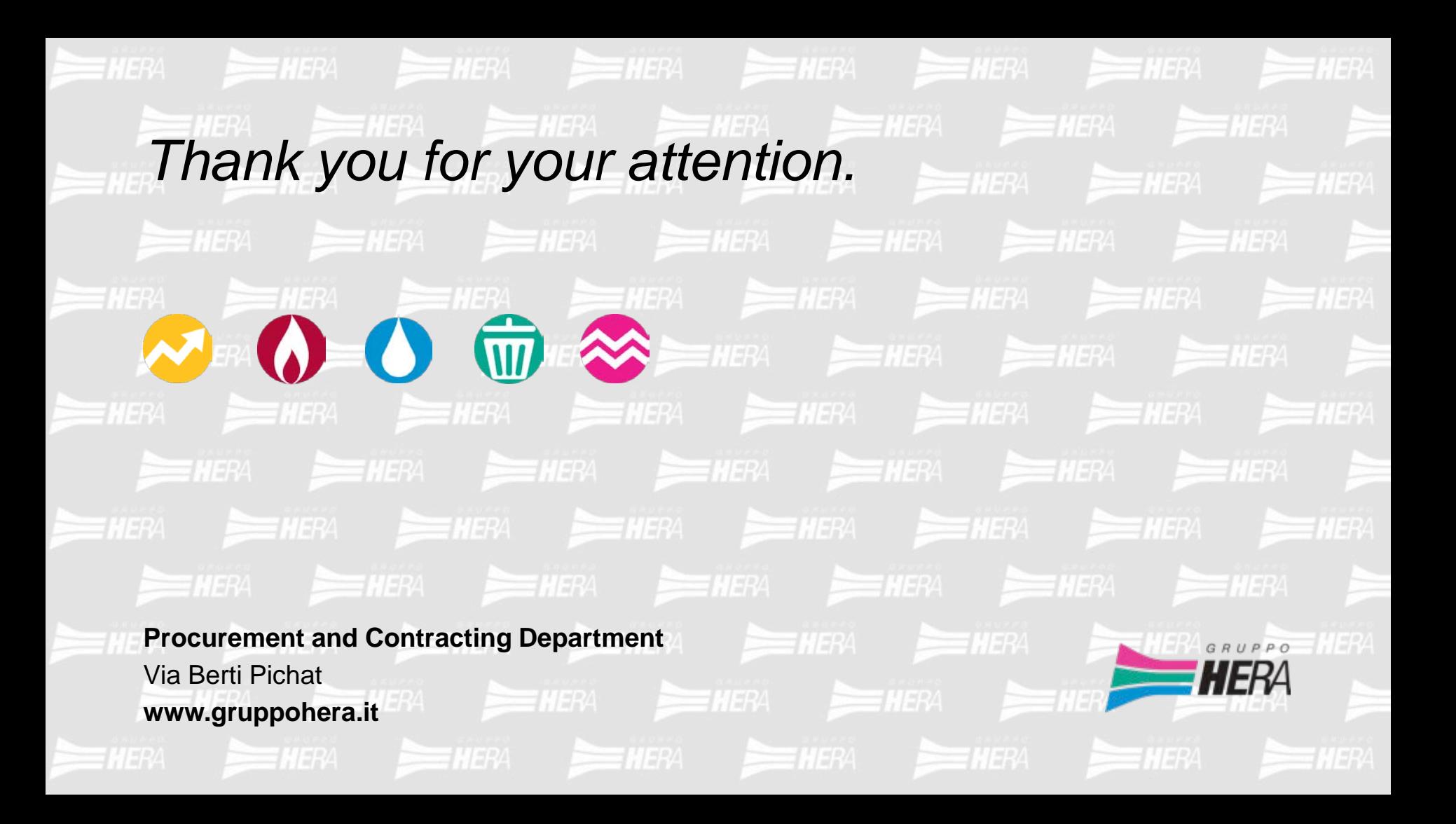